## **UF300 – třístupňová napěťová a frekvenční ochrana**

PC soft verze 1.16, verze návodu v7

Zařízení slouží k samočinnému odpojení fotovoltaické nebo jiné elektrárny od rozvodné sítě, v případě její poruchy. Měří frekvenci a napětí ve všech fázích a při odchylce mino povolené meze po nastaveném čase odpíná. K opětovnému připojení dojde po nastavené době po odeznění poruchy.

Montuje se na DIN lištu, umožňuje provoz v jednofázovém i třífázovém režimu. Montáž provádí pracovník s příslušnou elektrotechnikou kvalifikací.

### **Schéma zapojení**

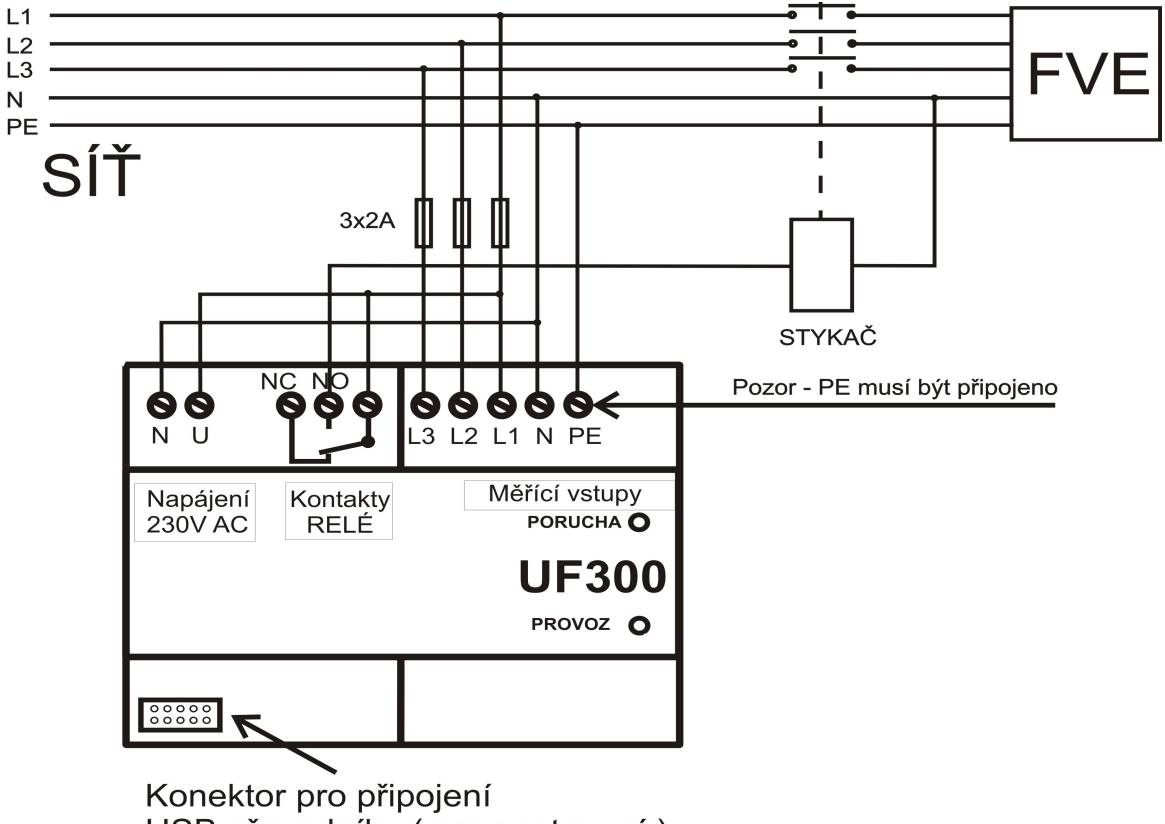

USB převodníku (pro nastavení)

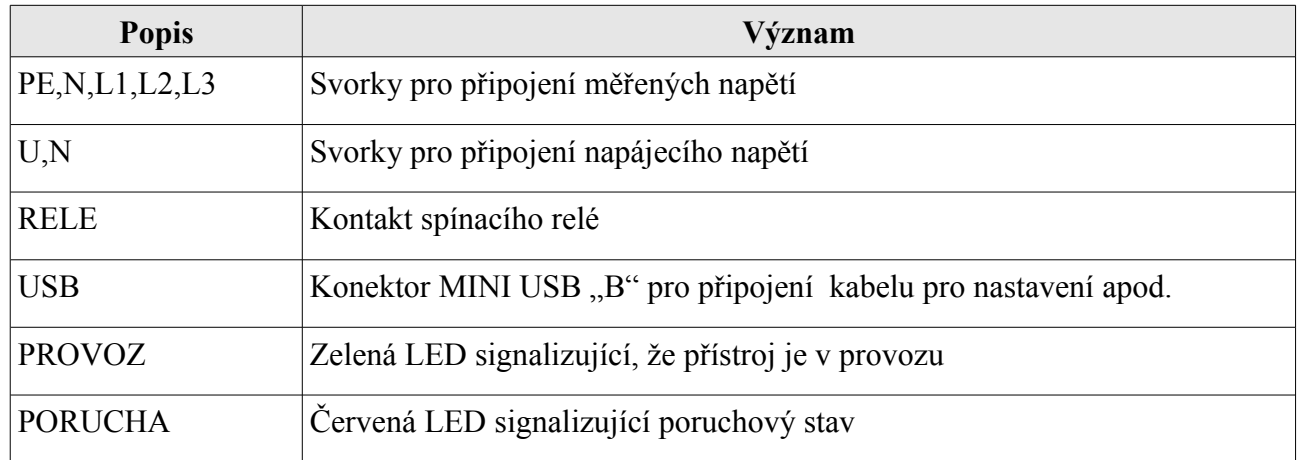

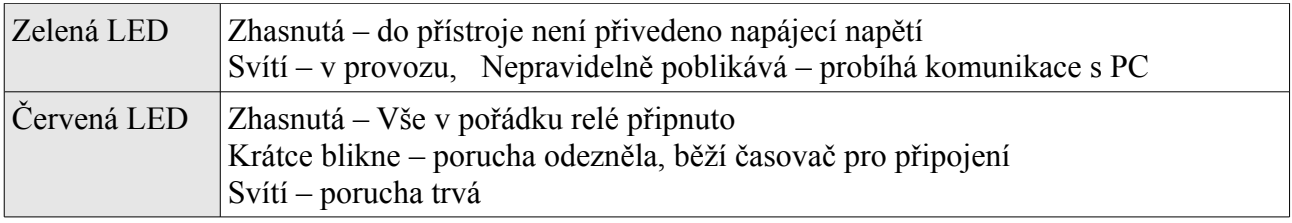

# **Obsluha, nastavení**

Veškeré nastavení se provádí prostřednictvím USB portu a programu UF300.EXE. Před prvním připojením je třeba nainstalovat driver (ovladač) pro USB obvod CH340 CH340. Kolem roku 2021 byla ukončeno používání USB čipů FTDI - v některých starších UF300 se s nimi můžete setkat. V doplňujícím dokumentu s názvem "Instalace ovladače převodníku USB na UART CH340 Arduino návody.pdf …je popsána instalace ovladače.

Převodník s obvodem CH340 je tvořen prodlouženým konektorem USB A, ve kterém je umístěn převodník a na konci kabelu se nachází "konektorová deska" sloužící pro připojení do konektoru pod krytkou v přístroji UF300.

Návod na instalaci driveru CH340 do počítače se systémem Windows

- 1. Připojte přístroj do USB portu počítače. (Přístroj nemusí být připojen k síti pozor to však neplatí, pokud se k přístroji po nainstalování driveru chceme připojit a modifikovat jeho parametry)
- 2. Systém nalezne nové zařízení USB <-> Serial, zvolte vyhledat nejvhodnější ovladač
- 3. V následujícím dialogu zvolte Jiné umístění a tlačítkem procházet najeďte na CD na adresář FTDI232BM a podadresář dle Vaší verze Windows.
- 4. Tlačítkem další potvrďte následující dva dialogy, pak stiskněte Dokončit.
- 5. Opět je detekován nový hardware, tentokrát USB Serial Port.
- 6. Obvykle se instalace dokončí automaticky, v některých případech budete znova vyžádáni k zadání cesty k driveru. Zvolte stejný adresář jako v minulém případě a potvrďte všechny následující dialogy.

Návod na instalaci driveru staršího FTDI převodníku do počítače se systémem Windows (win7,  $win10$ 

- 7. Připojte USB kabel s miniUSB koncovkou do USBpřevodníku pod krytkou v UF300 a druhý konec (USB A) do portu počítače. (Přístroj UF300 nemusí být připojen k síti (napájení 230V) – pozor, to však neplatí, pokud se k přístroji po nainstalování driveru chceme hned připojit obslužným programem UF300.EXE a modifikovat jeho parametry)
- 8. Systém nalezne nové zařízení USB <-> Serial, zvolte vyhledat nejvhodnější ovladač
- 9. V následujícím dialogu zvolte Jiné umístění a tlačítkem procházet najeďte buď na dodané CD na adresář FTDI232BM a podadresář dle Vaší verze Windows. (popřípadě na jiné umístění adresáře ovladače, pokud jste např. stáhli ovladač z internetových stránek firmy EsiT CZ s.r.o. .....<u>www.esit.cz</u> Ovladač je buď v části "Download" nebo zde: (http://www.esit.cz/download/Ftdi232bm.zip)
- 10. Tlačítkem další potvrďte následující dva dialogy, pak stiskněte Dokončit.
- 11. Opět je detekován nový hardware, tentokrát USB Serial Port.
- 12. Po úspěšném nainstalování driveru (zamozřejmě musí být USB převodník připojen k PC) se v operačním systému ve Správci zařízení v části Porty (COM a LPT) objeví nový virtuální COM port. Číslo portu je přiřazeno operačním systémem automaticky a musí být v rozsahu COM1 až COM49. (při vyšším čísle COM portu, UF300.EXE nenalezne

převodník a komunikace se nenaváže). Číslo portu je v případě nutnosti možno nuceně upravit v ovladači.

13. Obvykle se instalace dokončí automaticky, v některých případech budete znova vyžádáni k zadání cesty k driveru. Zvolte stejný adresář jako v minulém případě a potvrďte všechny následující dialogy.

# **Obsluha programu UF300-PC (UF300.exe)**

Odejměte krytku svorkovnice a vsuňte modul převodníku do konektoru (u původního převodníku s čipem FTDI připojte USB kabel do desky převodníku). Přístroj musí mít připojené síťové napájecí napětí AC 230V (měřené okruhy napětí ani výstupní relé) připojeny být nemusí - samozřejmě pak ochrana nezobrazuje aktuální hodnoty napětí, frekvence ani němůže sepnout výstupní relé (vyjma manuálního ovládání relé). Pak spusťte program UF300.exe. Pozor, nastavovací program musí mít odpovídající verzi vzhledem k firwaru přístroje UF300. Aktuální verze nastavovacího programu UF300.exe je 1.16 . Tato verze může nastavovat i ochrany se starším firmwarem.

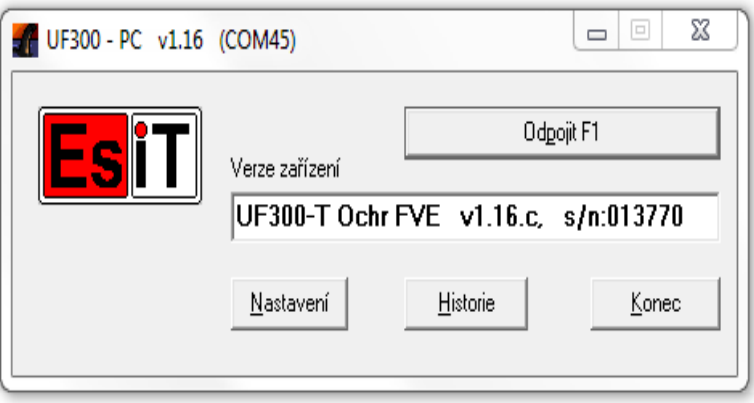

Klikněte na tlačítko *Připojit.* (horní dlouhé tlačítko – když je UF300 připojen, nápis tlačítka je "Odpojit", když je UF300 odpojena, nápis na tlačítku je "Připojit"). Pokud je vše v pořádku, po připojení se vypíše název a verze firmwaru přístroje a dále i výrobního čísla přístroje. Vysvítí se tlačítka k obsluze a otevře okno s aktuálními hodnotami měřených veličin a stavu přístroje. V případě problému několikrát opakujte připojení k přístroji pomocí tlačítka *"Připojit"*. (přístroj UF300 musí mít připojené napájecí napětí 230V, svítí nebo poblikává zelená kontrolka)

## **Co dělat, když je problém s připojením PC programu k přístroji UF300**

- 1) zkontrolujte, zda je připojené napájecí napětí 230V AC k UF300, zelená led svítí nebo poblikává (při komunikaci s PC), červená led svítí nebo bliká (dle aktuálního stavu ochrany).
- 2) Po připojení USB převodníku (buď s obvodem CH340 nebo FTDI) do USB portu počítače zkontrolujte, zda se objeví ve windows ve "Správci zařízení" nový "virtuální" COM port. Zjistíte to ve windows ve "Správci zařízení" v části "Porty (COM a LPT)". Číslo virtuálního portu se zvolí operačním systémem automaticky a pokud je v rozsahu COM1 až COM49, software pro nastavení UF300 (UF300.exe) je schopen se připojit. V případě, že číslo portu

je mimo tento rozsah (což je spíše nepravděpodobné), je nutné u tohoto portu provést nucenou změnu čísla portu tak, aby byl v rozsahu COM1 až COM49.

3) POUŽITÍ PŘEVODNÍKU CH340........Po připojení USB kabelu do počítače se ve ..Správci zařízení" objeví např. "USB-SERIAL CH340 (COM10)". Velmi vyjímečně se může stát při použítí tohoto převodníku, že počítač buď hlásí chybu, Zařízení USB nebylo rozpoznáno" nebo se v seznamu COM portů neobjeví CH340 s číslem portu. Pak doporučujeme několikrát opakovat přípojení USB převodníku (vždy počkejte alespoň 5sec) nebo postupovat tak, že odpojíte "konektorový modu na konci kabelu z převodníku CH340" od konektoru v UF300 (vytahnout z konektoru pod krytkou), připojíte převodník prvně do USB portu počítače, počkáte až se ve Správci zařízení v části "Porty (COM a LPT)" objeví nový virtuální port např. "USB-SERIAL CH340 (COM10)", a až poté přípojíte konektorový modul převodníku do konektoru pod krytkou v přístroji UF300.

Tlačítko *Nastavení* otevře dialog pro nastavení všech parametrů přístroje

Tlačítko *Historie* zobrazí záznam aktivity přístroje – zapnutí,vypnutí,vybavení, uživatelské zásahy.

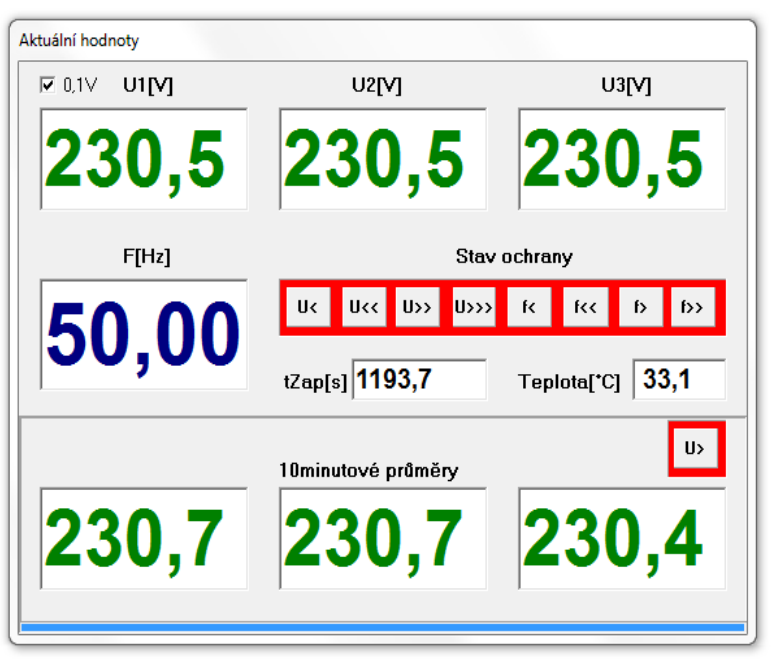

Tlačítkem *Konec* ukončíte program**Okno Aktuální hodnoty** 

*U1[V], U2[V], U3[V],F[Hz] –* Měřené veličiny

*Stav ochrany* – signalizuje stavy jednotlivých složek.

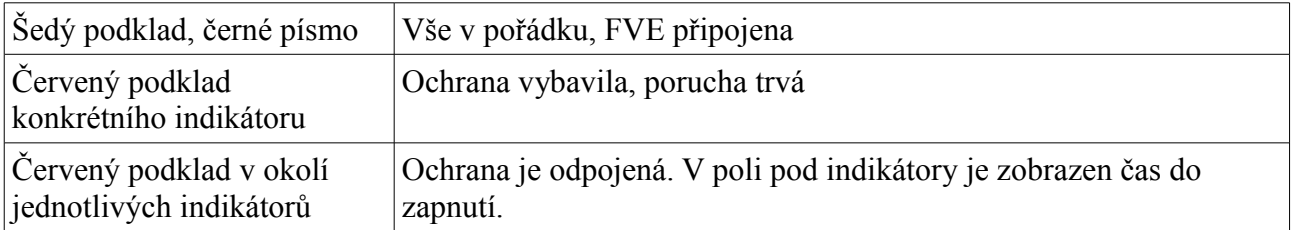

*Doba zapnutí –* V případě, že je ochrana odpojená a porucha již pominula, zobrazuje čas, za jaký připojí elektrárnu k síti.

# **Dialog Nastavení**

Obsahuje tři záložky - Parametry, Datum,čas a Upload FW

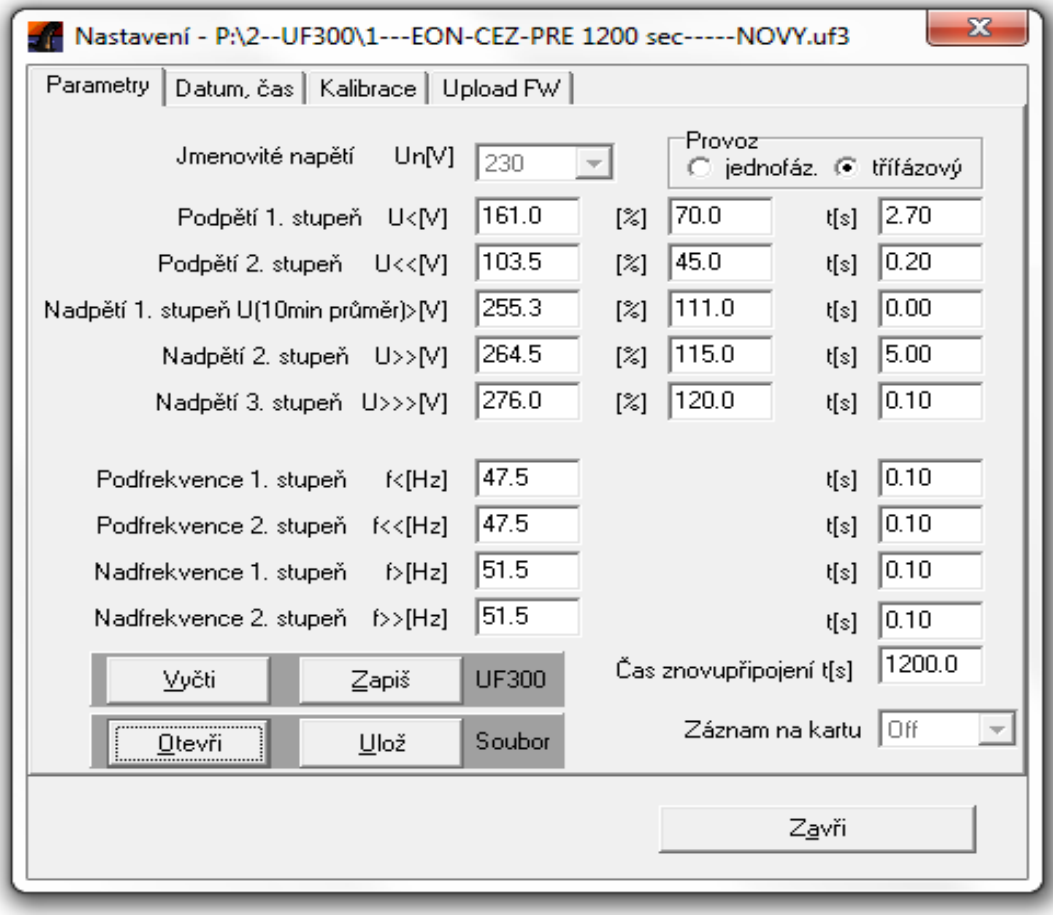

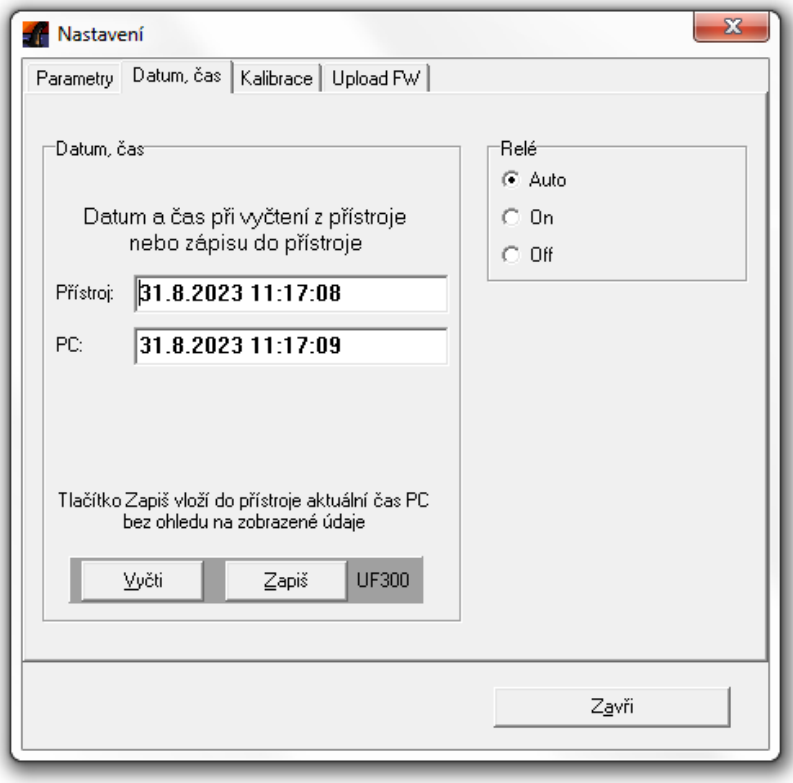

#### **Parametry**

Zařízení má 8 kritérií které hlídá, přesáhne-li měřené napětí a frekvence kterýkoliv z nich, ochrana vypne. Napětí lze zadávat v absolutních i procentuálních hodnotách, ta druhá se vždy vypočte.

(1) Frekvence je měřena a vyhodnocována pouze ve fázi U1.

(2) Pro první stupeň nadpětí se používá 10-minutová hodnota odpovídající ČSN EN 50160. Výpočet 10-minutové hodnoty odpovídá 10 minutové agregaci podle ČSN EN 61000-4-30, třídy S. Tato funkce je založena na průměrné efektivní hodnotě napětí v intervalu 10 minut. Odchylka od ČSN EN 61000-4-30 spočívá v klouzavém měřicím okně. Pro porovnání s vypínací mezí je proveden výpočet nové 10-minutové hodnoty každé 3sec.

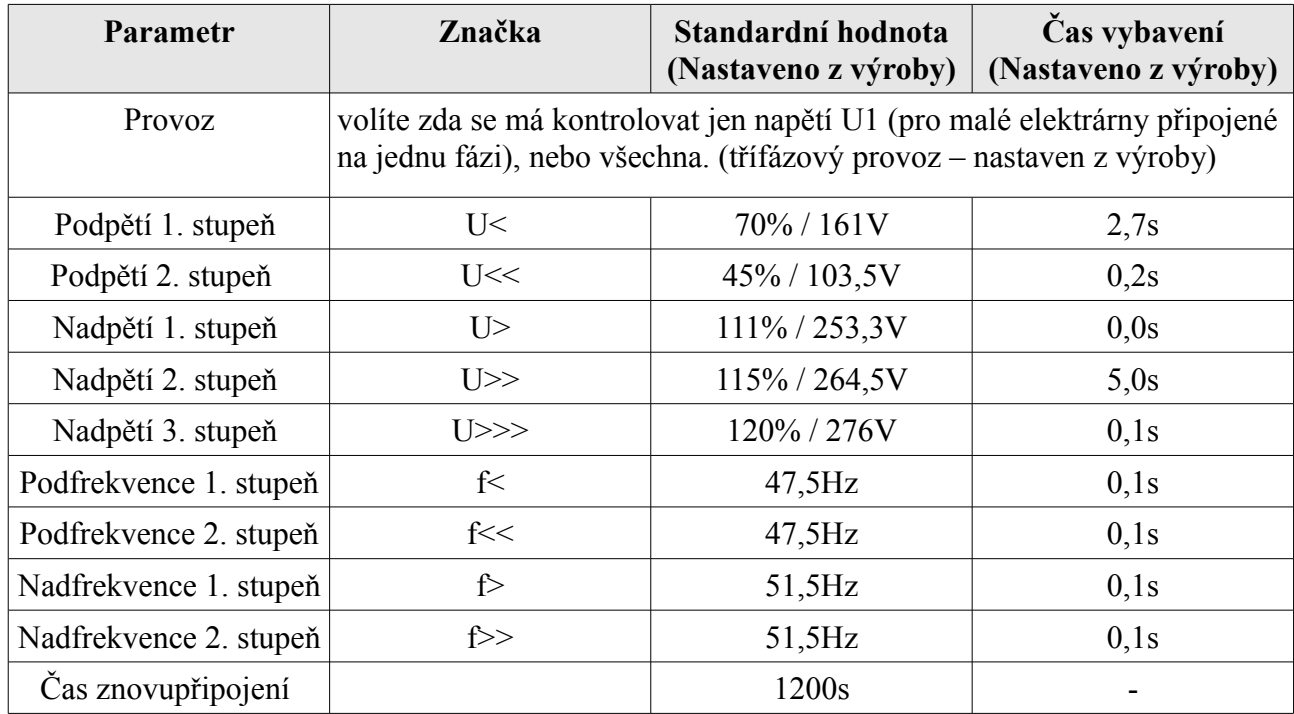

#### **Datum,čas**

Přístroj je vybaven obvodem reálného času, který je třeba občas seřídit.

Tlačítkem *Vyčti* se vyčte aktuální čas z přístroje a do druhého řádku se zapíše čas PC v okamžiku vyčtení. Tlačítkem *Zapiš* vložíte přístroje čas PC v okamžiku stisku tlačítka.

Zápis parametrů i času je potvrzen krátkým zobrazením O.K. pod tlačítkem.

### **Upload firmware**

Tlačítkem Upload vyberete soubor a odešlete jej do přístroje. Okno nad tlačítkem zobrazuje informace o procesu. Po úspěšném dokončení se přístroj restartuje.

### **Okno Historie**

Zde jsou zobrazeny záznamy o aktivitě přístroje. V prvním sloupci je datum a čas, v druhém Událost, poté následují hodnoty měřených veličin. Během načítání v dolní čísti bliká nápis *Načítám.* Kapacita paměti je 480 událostí.

Tlačítkem *Ulož* uložíte výpis do souboru formátu CSV, který načte Excel, OOO Calc apod.

### Události

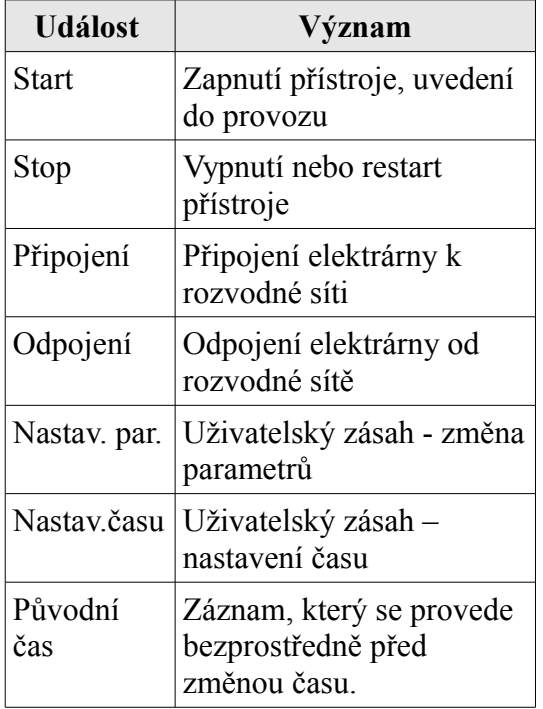

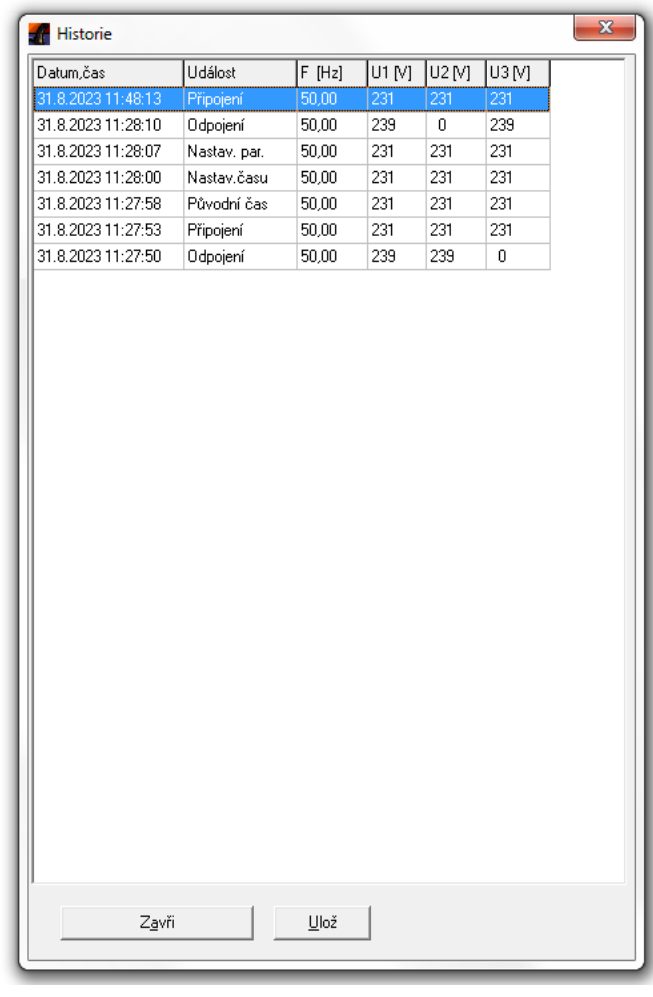

# **Parametry přístroje**

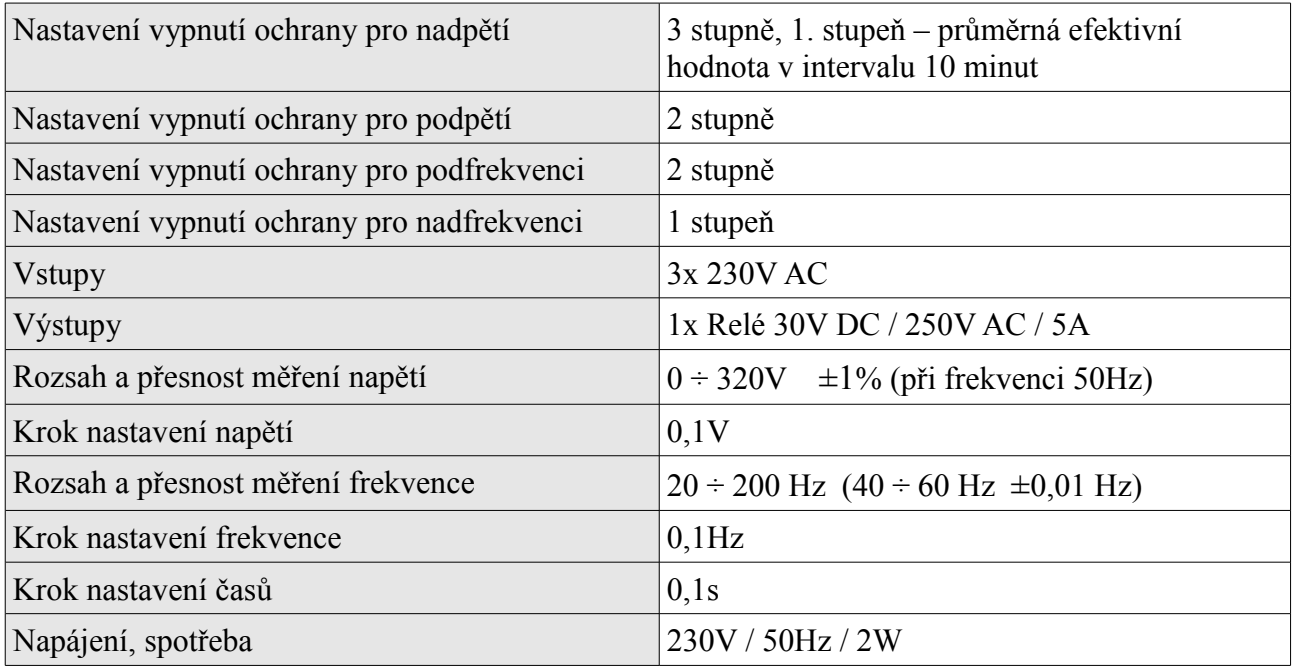

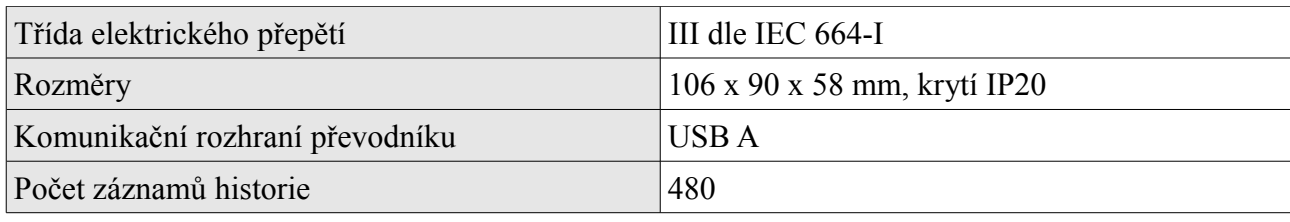

# Instalace ovladače převodníku USB na UART CH340

#### Návod na instalaci ovladače převodníku USB na UART CH340

Stáhni soubor instalátoru ovladačů CH341SER.EXE z http://www.wch-ic.com/search?q=CH340&

t=downloads (http://www.wch-ic.com/search?q=CH340&t=downloads)

Soubor CH341SER.EXE spusť. Na výzvě zabezpečení stiskni tlačítko Spustit.

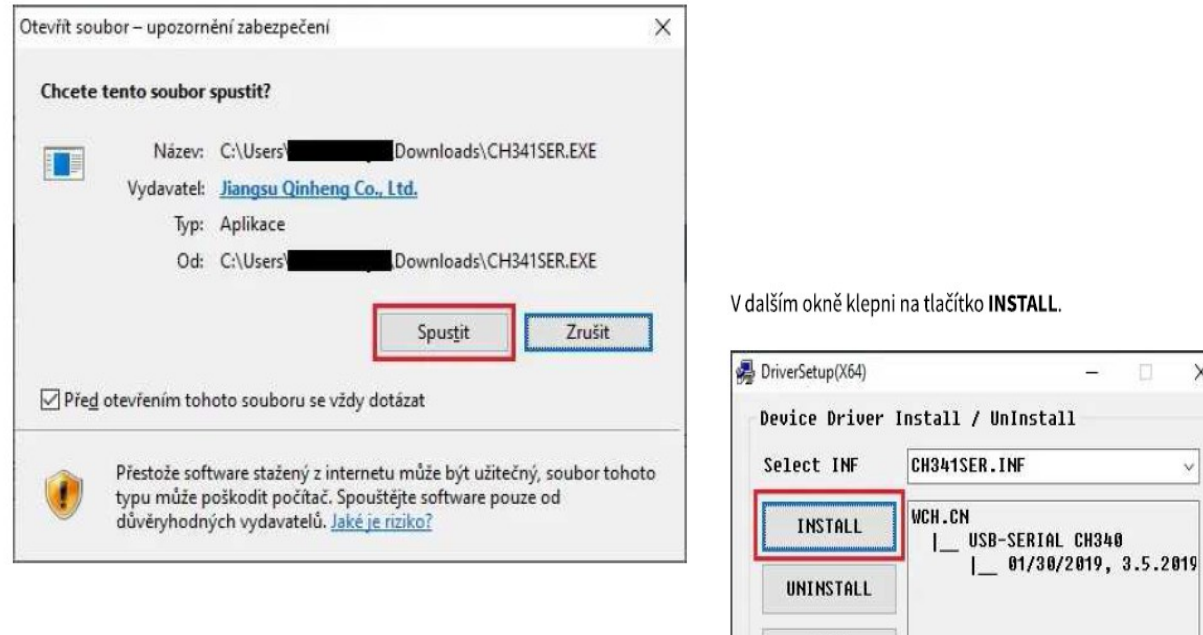

 $\times$ 

 $\vee$ 

Po úspěšném nainstalování ovladače se objeví následující okno. Klepni na OK.

HELP

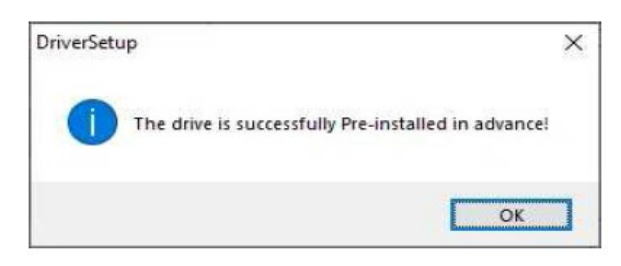

Okno instalátoru můžeš zavřít.

Tím jsou ovladače nainstalovány a teď si můžeš ověřit, že instalace proběhla správně. Připoj převodník do USB portu. Ve Start - Systém - Správce zařízení (může být potřeba oprávnění správce) najdi položku Porty (COM a LPT). Po rozbalení položky bys měl vidět nainstalovaný sériový port USB-SERIAL CH340 (COM x). x značí číslo portu, na který byl převodník nastaven v našem případě COM3.

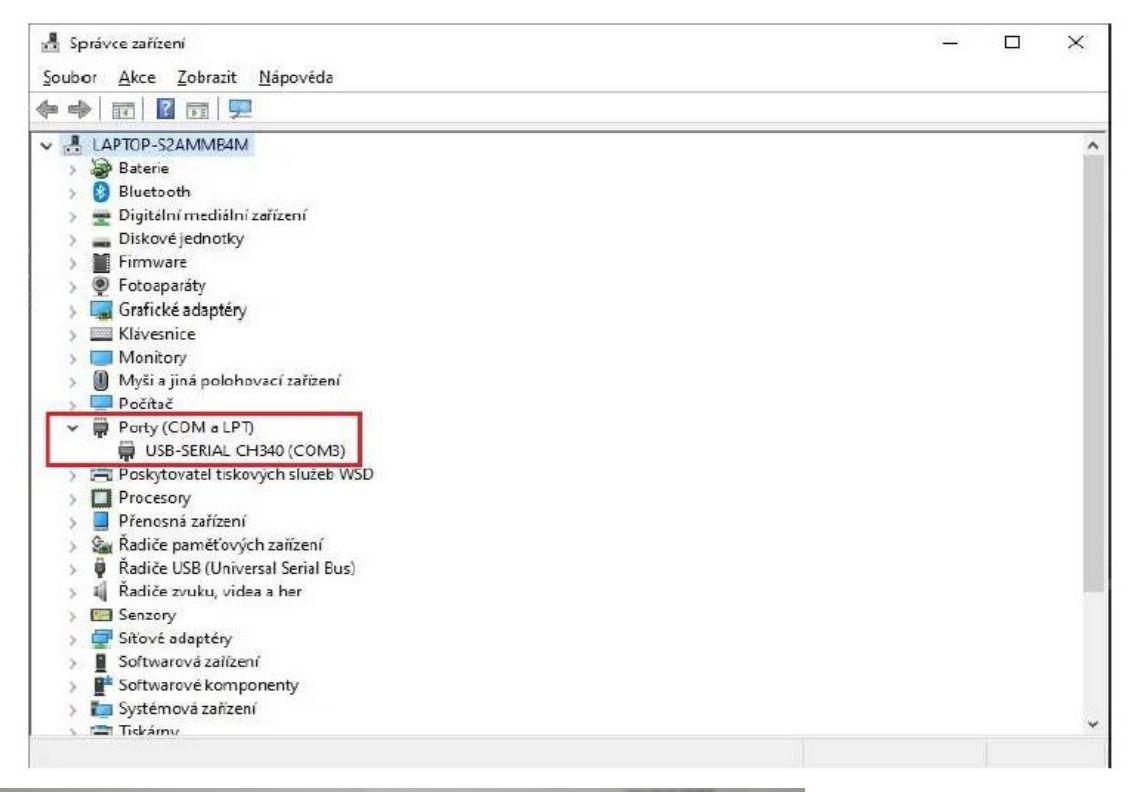

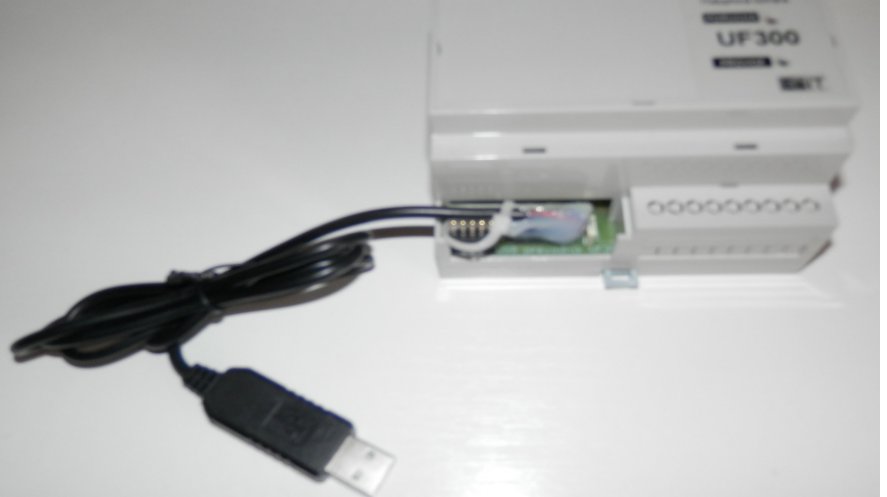

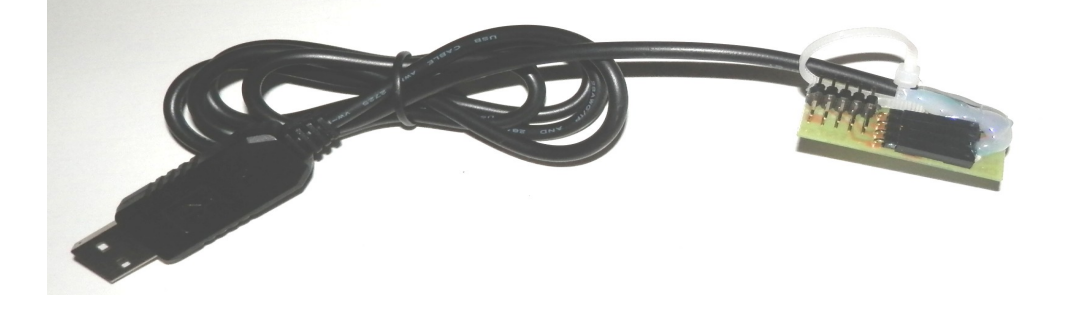